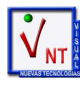

# **Cuentas Anuales. Instrucciones de manejo**

# **Empezando a trabajar con Cuentas Anuales**

**Crear empresa en Cuentas Anuales (enlace con Contabilidad Visual)** 

Para crear una empresa NUEVA en Cuentas Anuales pero *dada de alta en la Contabilidad*, debe traspasar los datos desde **Procesos Procesos Especiales Importar Datos de Empresas de Visual-NT**.

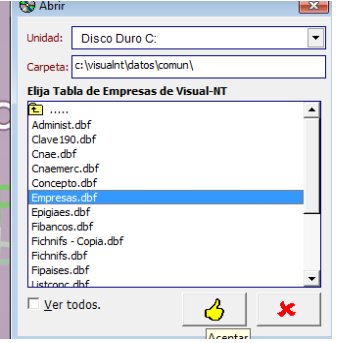

Si el programa de **Contabilidad Visual-NT** está instalado en la misma unidad, aceptar esta ventana tal y como se muestra, en caso contrario, habría que modificar esta ruta e indicarle dónde está instalada la **Contabilidad Visual-NT**.

Cumplimentar esta ventana con los datos que deseemos crear y traspasar.

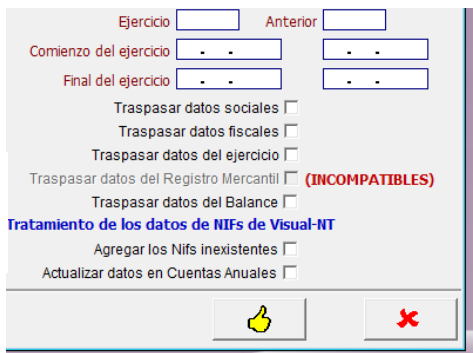

Para añadir una empresa NUEVA en Cuentas Anuales *que no exista en Contabilidad*, hay que agregar el código y ejercicio que queramos dar de alta en **Tablas Relación de empresas**. Una vez añadido el código, ya podremos darlo de alta en **Tablas Datos de empresas**.

**OJO .- Si la empresa es nueva pero solo a efectos de llevar sus datos, si ya tuvo actividad en ejercicios anteriores, debemos dar de alta un ejercicio previo al que se ha de presentar ya que hay que comparar datos con el ejercicio precedente.** 

#### **Altas de empresas**

Para dar de alta una empresa, que no se importa de la contabilidad, desde: **Tablas -> Relación de Empresas** y cuando se muestre la tabla con la lista de empresas, se pulsa "**A**" para dar el alta. Generada el alta, salimos del apartado.

A continuación y desde **Tablas -> Datos de Empresas** pulsamos "**A**" para dar el alta y con **F2** sobre **Empresa** se nos muestra la tabla anterior de **Relación de Empresas**. Buscamos el código a generar y con INTRO nos lo traslada. Se habrá de completar el resto de datos.

Para situarnos en la nueva empresa se hará desde **Tablas -> Elegir Empresa de trabajo**.

#### **Generar ejercicio nuevo.**

Para generar un nuevo ejercicio de una empresa que ya existe en Cuentas Anuales debe ir a **Procesos → Generar ejercicio.** 

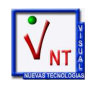

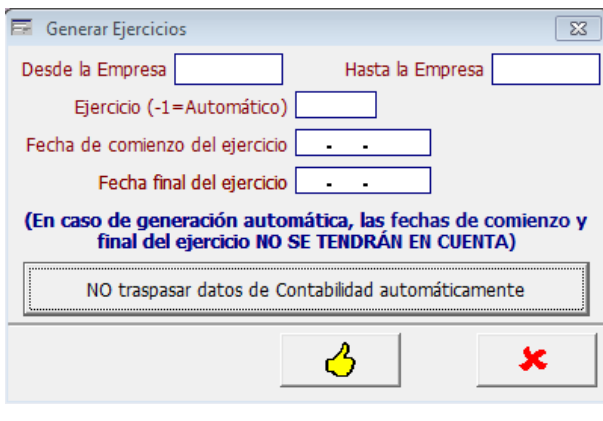

Podemos generar el nuevo ejercicio para todas las empresas a la vez.

Si elegimos -1 genera automáticamente el ejercicio siguiente al último generado en cada empresa.

Para generar un ejercicio concreto sólo hay que indicarlo junto con sus fechas.

- **No es recomendable el procedimiento de generar el ejercicio en todas las empresas a la vez ya que si hay muchas el proceso puede hacerse muy largo y además puede quedarse sin memoria el ordenador.**

Los campos a tratar serán:

**Desde la Empresa .-** Puede quedar en blanco.

**Hasta la Empresa .-** Rellenado todo con zetas (**Z**), se tratan todas las empresas.

**Ejercicio .-** Se indica el ejercicio a generar.

Indicando **-1**, genera automáticamente el siguiente al último existente.

- **Fecha de comienzo del ejercicio .-** Para indicar la fecha inicial del ejercicio. Si en el campo anterior se ha puesto **-1**, no se tendrán en cuenta las fechas, por lo que no será necesario ponerlas.
- **Fecha final del ejercicio .-** Fecha en que termina el ejercicio. Téngase en cuenta lo indicado en el campo anterior.

**Traspasar datos contables .-** Por defecto está desactivado. Se puede activar pulsando –cambiará el mensaje- sobre el propio banner: NO traspasar datos de contabilidad automáticamente

**Nota .- Si se han generado ejercicios de más, desde Tablas -> Datos de Empresas se pueden eliminar con la "Q". Bastará situarse, con las flechas de dirección, en el ejercicio a eliminar. Con "V" pueden visualizarse todos los ejercicios y para ir a uno de ellos bastará con situarse sobre él y pulsar INTRO.**

Al generar el ejercicio se importan todas las estructuras de la memoria y los datos introducidos en el ejercicio anterior que sean válidos para el cálculo del ejercicio actual; también se da la opción, si la empresa existe en la **Contabilidad Visual-NT**, de traspasar los datos contables.

El ejercicio generado queda fijado automáticamente en la empresa en que esté situado para comenzar a elaborar las Cuentas

**Alternativa**: Pulsado **G**, situados en **Datos de Empresas** de **Tablas**: Genera la empresa en el ejercicio aunque no se importa el balance, que se puede hacer desde **Balance** pulsando **M**. No obstante, con esta opción tampoco se actualizan las tablas de la memoria -y otros documentos- que solamente se activan con la opción de **Generar ejercicios**, que es la recomendada.

#### **Trabajar en un ejercicio determinado**

En **Procesos -> Fijar Ejercicio para la sesión** se podrá indicar un ejercicio concreto para que el programa se sitúe siempre en él.

#### **Importación de datos contables**

Para importar los datos de la contabilidad, bastará con situarse en **Tablas -> Balance** y pulsar "**M**". Pulsando "**T**" vemos si hay

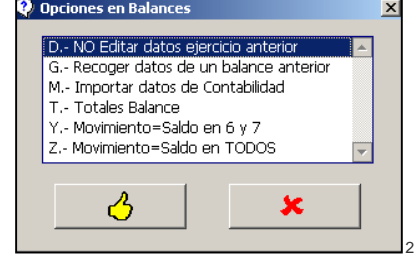

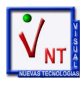

descuadres. Con **F3** se muestran otras funciones que son las de la figura.

La función **Z** pondrá en el campo **Movimiento** el importe del **Saldo** en todas las cuentas; con **Y** lo lo traslada solamente a los grupos **6** y **7**.

**Alternativa**: Desde **Procesos -> Procesos Especiales -> Importar datos de Empresas de Visual-NT**, se pueden importar masivamente los datos contables de balances y otros datos.

> Se podrá importar datos de cualquier empresa aunque estemos trabajando en una empresa concreta (siempre que sea distinta a la importada). Existe una restricción para este proceso: no se ha de estar editando (actuando) el Balance de importación (de cualquier empresa ya que es un fichero común a toda la aplicación).

Si tuviera que volver a **traspasar los datos contables** desde la Contabilidad puede hacerlo desde

#### **Tablas → Balance**

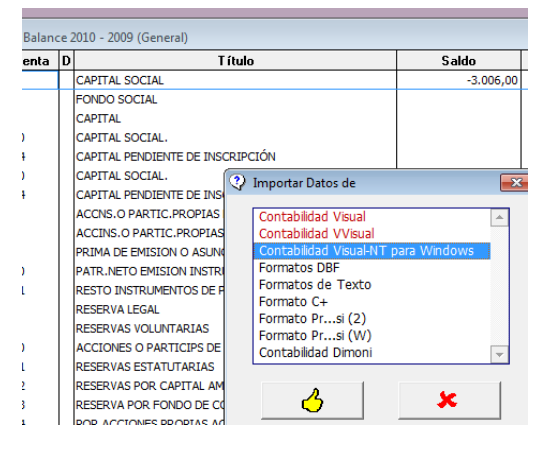

Pulsar la letra **M** para traspasar los datos de la **Contabilidad Visual-NT para Windows**, pudiendo elegir traspasar los datos del ejercicio actual, anterior o ambos.

#### **Cuentas Equivalentes**

Cabe la posibilidad de que en la Contabilidad se estén usando cuentas que no estén contempladas en el Plan contable; si así fuera, desde el apartado de **Tablas->Tablas Auxiliares->Cuentas Equivalentes** podemos indicar la equivalencia entre las cuentas utilizadas en la contabilidad y las contempladas en el Plan para los documentos de Cuentas anuales. A fin de no tener que ir indicando una a una las cuentas con desarrollo, pondremos un asterisco al final de la agrupación más pequeña que deseemos asociar.

**Ejemplo**: Importamos 2807010; 2807011; 2807012... 2807100, etc.

En la equivalente ponemos **2807\*** y nos asociará a ella todas las de niveles superiores.

#### **Generar documentos**

En el menú **Cuentas Anuales** se elaboran todos los documentos a presentar.

La elaboración de la Memoria, Certificación de Acuerdos, Informe de Gestión... es similar entre ellos.

El programa dará la opción de importarlos desde un documento ya hecho o de generarlos automáticamente mediante una estructura en forma de árbol en la que irá marcando los apartados que quiera incluir (esto sólo lo tendrá que hacer la primera vez que trabaje con la empresa, ya que para años sucesivos esa estructura se traspasará automáticamente al generar el ejercicio). Estas estructuras incluyen un texto predefinido. Si quisieran modificar alguno de esos textos tendrían que marcar el botón Manual que se encuentra en la cabecera, teniendo en cuenta que sólo lo modificará en la empresa en que esté situado.

Para que la estructura sea incluida en el fichero digital hay que Generarla.

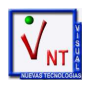

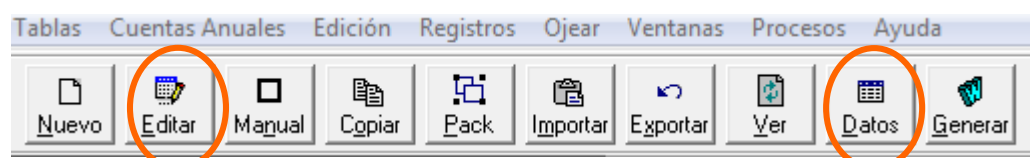

Estas estructuras se pueden copiar entre empresas desde **Procesos Copiar plantillas en otras empresas**.

Para importar documentos que ya tengan en PDF hay que renombrarlos y guardarlo en:

**VISUALNT \ DATOS \ CUEN2008 \ DATOS \ [código de la empresa] \ EJERCICIO** 

Renombrar del siguiente modo:

**Memoria → MEMORIA** 

**Documento sobre Acciones o Participaciones propias ACCIONES**

**Informe de Gestión → GESTION** 

**Informe de Auditorías AUDITORIA**

**Certificación SICAV → SICAV** 

**Otros documento (Puede haber hasta 89) → OTROS01 ... OTROS89** 

#### **Presentación de cuentas en el Registro mercantil**

Existen tres **procedimientos** para el Depósito de las Cuentas Anuales:

En papel

Digital en soporte informático (CD o DVD)

Digital por Teleproceso (Internet)

Para la **presentación en papel** el procedimiento no ha variado con la salvedad de que no es necesaria la legalización notarial de las firmas en el Certificación de la aprobación de las cuentas anuales.

La **presentación en soporte digital** consiste en entregar un fichero informático con el nombre, contenido y formatos especificados, del que hay que obtener una huella digital para garantizar que no ha sido modificado. En este procedimiento el Certificación de la aprobación de las cuentas anuales se presenta en papel e igualmente sin el requisito de la legalización notarial.

La **presentación telemática** consiste en enviar las cuentas anuales en formato digital (fichero **ZIP**) por internet a la sede electrónica del Colegio de Registradores de la Propiedad. Para ello es necesario poseer un certificado de firma digital. Existen dos modalidades de presentación para su envío por Internet: Completa y Mixta.

Para el envío por Internet, el Registro indica lo siguiente:

Para realizar la conexión al Portal Web se requiere:

- Ordenador con Microsoft Internet Explorer instalado.
- Versión de Microsoft Internet Explorer 8 o superior.
- Certificado Reconocido por el Colegio de Registradores.

**Presentación Telemática Mixta:** Mediante el Portal Web de Presentación Telemática del Colegio de Registradores se envía al Registro Mercantil el **fichero.zip** conteniendo el depósito, y en un momento posterior se deberá enviar por correo certificado o presentar en el Registro Mercantil, el Certificado de Aprobación de Cuentas, Instancia de Presentación, Huella Digital del depósito y el Acuse de Recibo de Presentación Telemática emitido por el Portal Web.

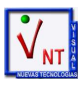

**Presentación Telemática completa:** La tramitación de la presentación del depósito de cuentas se realiza de forma íntegra mediante el Portal Web de Presentación Telemática del Colegio de Registradores. Se envían al Registro Mercantil dos ficheros: el **fichero.zip** conteniendo el depósito y el **fichero.pdf** que contiene el Certificado de Aprobación de Cuentas con la/s firma/s manuscrita/s al que se le adjunta la Huella Digital del depósito. La Presentación Telemática es firmada por el presentante mediante firma electrónica.

### **Inclusión de firmas en la presentación "completa"**

Para la realización de esta modalidad de presentación se requiere que exista un fichero con la firma o firmas manuscritas de la aprobación de cuentas. Proceso:

- En un papel blanco se estampará la firma o firmas que habrá de ser escaneado y guardado en un fichero extensión **JPG**. El nombre es indistinto. Se recomienda que en el fichero se incluya únicamente el área donde esté la firma.
- A través de **Procesos** → **Importar imágenes de Firma** se importa el fichero anterior. Habrá de indicarse unidad y directorio donde se encuentra la firma escaneada indicada anteriormente.

El programa lo importa y, automáticamente, lo renombra con: [código de empresa + JPJ]. (Ejemplo: si la empresa es la 696 el fichero de firmas se habrá renombrado a **696.JPG**).

Este fichero JPG quedará ubicado en la unidad donde se encuentre instalado el programa y en el directorio de los datos de cuentas, dentro de la empresa y del ejercicio en curso.

(Ejemplo para la empresa 696 y ejercicio 2019):

\VISUALNT\datos\Cuen2008\Datos\696\002019

En ejercicios sucesivos, la aplicación trasladará el fichero al siguiente y solamente ha de ser sustituido o creado de nuevo cuando cambie el firmante o firmantes del Certificado de Aprobación de Cuentas.

**El proceso de firma indicado se estampará en los documentos:** 

Certificación de acuerdos -Depósito digital

**Si se desea que en la Certificación de acuerdos figure una firma distinta, la misma ha de estar en otro fichero JPG, ubicado en idéntico lugar, y cuyo nombre sería, en la terminología del ejemplo anterior:** 696\_1.JPG**. Además se ha de indicar esta circunstancia en:** Tablas -> Datos de Empresas -> Datos del Registro**, cuadro de notas:** \*\*UNA\*\*

# **Certificación de la firma digital** (firmas)

Si desea incrustar la firma en el documento de la **CERTIFICACIÓN DE LA FIRMA DIGITAL**, previamente habrá de existir un fichero con la firma o firmas, tal como se indicó en el apartado: **Inclusión de firmas en la presentación "completa"**.

A continuación se genera el depósito digital (**Cuentas anuales -> Generar Depósito digital**); se mostrará un aviso como el de la figura.

Si desea agregar las firmas manuscritas, pulse [S].  $\underline{\underline{\mathrm{No}}}$ Sí

Contestando **Si**, la firma o firmas serán añadidas al documento mencionado. También se añadirá la firma al documento del **Certificado de Aprobación de Cuentas**, cuando se cree.

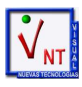

# **Certificado de Aprobación de Cuentas con firma digital**

Cuando el depósito de las cuentas anuales se realice en cualquier modalidad excepto la Presentación Telemática completa, la Certificación de acuerdos se realizará a través de la opción habitual del menú, debiendo generar previamente el depósito digital para que en los envíos se incluya el código alfanumérico de la huella digital.

Si el depósito es a través de Internet y en la modalidad de **Presentación Telemática completa**, la Certificación de acuerdos se realizará, a través de la opción del menú denominada **Certificado de Aprobación de Cuentas,** una vez se haya generado el Depósito digital.

En **Modo de presentación** habrá de marcarse **Telemática todo junto**.

Una vez se muestre el documento elaborado en Word, habrá de cerrarse y se mostrará una subpantalla en la que

deberán pulsa **Si** a la indicación: **Para elaborar el Certificado de Aprobación de Cuentas (PDF), pulse (S)**.

En todo caso han de verificar que el código alfanumérico de la Certificación de acuerdos es el mismo que el generado en el depósito digital. Para comprobarlo, pueden acceder a **Cuentas anuales Ver depósito digital ya generado** y pulsar sobre **Ver firma**.

#### **Nombres de documentos**

Por si han de adjuntar algún documento no realizado con el programa, este ha de ser con extensión PDF y los nombres admitidos para estos documentos son (en mayúsculas todos):

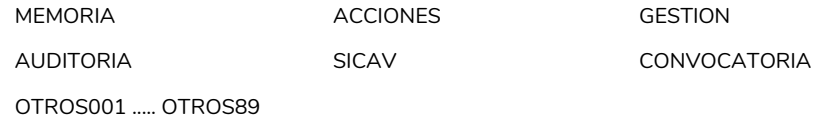

# **Presentación Depósito digital**

Para el envío por Internet (desde **Cuentas Anuales -> Generar Depósito digital** o bien **Cuentas Anuales -> Ver depósito digital ya generado** y pulsando el botón de **Envío Web**), se accede al Registro donde habrá de seguir las indicaciones que allí se indican.

# **Envío Depósito digital**

En la modalidad de **Presentación Telemática completa**, además del fichero ZIP habitual, habrá de enviarse el que tiene extensión **PDF**, se encuentra en el mismo directorio del ZIP y su nombre es como el ZIP + HuellaCertificado.

# **Firmantes**

Si el ejercicio a generar no tiene datos de firmante/es, se le advertirá antes de generar el Depósito digital.

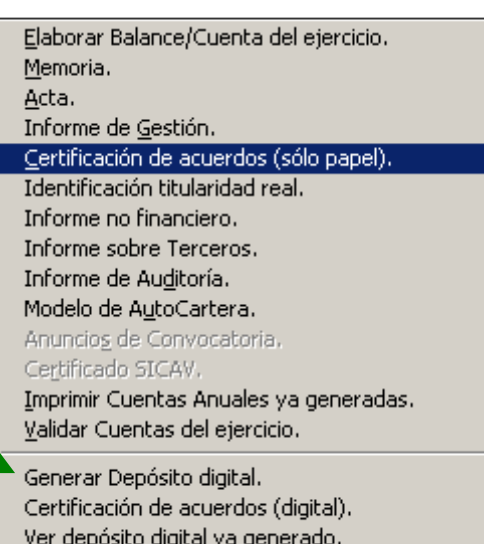

Explorar depósito digital existente.